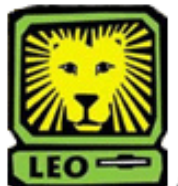

How Do I? **Prereq Verification Report** 

PeopleSoft Version 9

- 1. Sign In to PeopleSoft Version 9.*Remember to use CAPS when entering your User ID.*
- 2. Select Southeastern SA Data > Report > Prereq Verification Report. *The first time you use this report, you must select "Add a New Value." (After the initial use, you should select "Find an Existing Value.")*
- 3. Create a Run Control ID (example: prereqverificationreport) and then click the **Add** button.
- 4. Key in the correct Term and Subject, and then click the **Run** button. *If you are unsure of the correct Term and/or Subject, select the magnifying glass to the left of the box to look up the desired information.*
- 5. Make sure the Server Name is PSUNX, the Type is Web, the Format is PDF, and then click the **OK** button. *You will be returned to the Prereq Verification Report page.*
- 6. At the top click on Process Monitor.

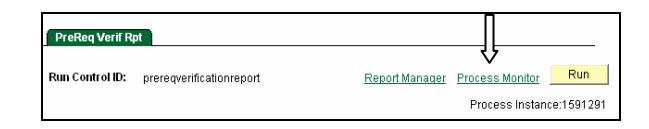

- 7. Click the refresh button until the Run Status of the desired report is "Success."
- 8. Select **Details** from the Details column.
- 9. Select View Log/Trace located at the bottom of the Process Detail page.

10. Click on the file with the .PDF format. *The file will display.* 

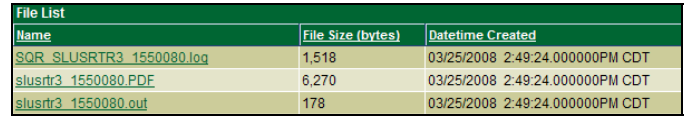